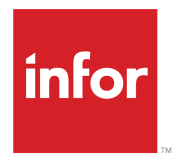

# Infor Staffing Optimizer for Healthcare Release Notes

Release 4.1.0.0

#### **Copyright © 2018 Infor**

#### **Important Notices**

The material contained in this publication (including any supplementary information) constitutes and contains confidential and proprietary information of Infor.

By gaining access to the attached, you acknowledge and agree that the material (including any modification, translation or adaptation of the material) and all copyright, trade secrets and all other right, title and interest therein, are the sole property of Infor and that you shall not gain right, title or interest in the material (including any modification, translation or adaptation of the material) by virtue of your review thereof other than the non-exclusive right to use the material solely in connection with and the furtherance of your license and use of software made available to your company from Infor pursuant to a separate agreement, the terms of which separate agreement shall govern your use of this material and all supplemental related materials ("Purpose").

In addition, by accessing the enclosed material, you acknowledge and agree that you are required to maintain such material in strict confidence and that your use of such material is limited to the Purpose described above. Although Infor has taken due care to ensure that the material included in this publication is accurate and complete, Infor cannot warrant that the information contained in this publication is complete, does not contain typographical or other errors, or will meet your specific requirements. As such, Infor does not assume and hereby disclaims all liability, consequential or otherwise, for any loss or damage to any person or entity which is caused by or relates to errors or omissions in this publication (including any supplementary information), whether such errors or omissions result from negligence, accident or any other cause.

Without limitation, U.S. export control laws and other applicable export and import laws govern your use of this material and you will neither export or re-export, directly or indirectly, this material nor any related materials or supplemental information in violation of such laws, or use such materials for any purpose prohibited by such laws.

#### **Trademark Acknowledgements**

The word and design marks set forth herein are trademarks and/or registered trademarks of Infor and/or related affiliates and subsidiaries. All rights reserved. All other company, product, trade or service names referenced may be registered trademarks or trademarks of their respective owners.

#### Publication Information

Release: Infor Staffing Optimizer for Healthcare 4.1.0.0 Publication Date: March 22, 2018 Document code: stopt\_4.1.0.0\_stoptrn\_\_en-us

# **Contents**

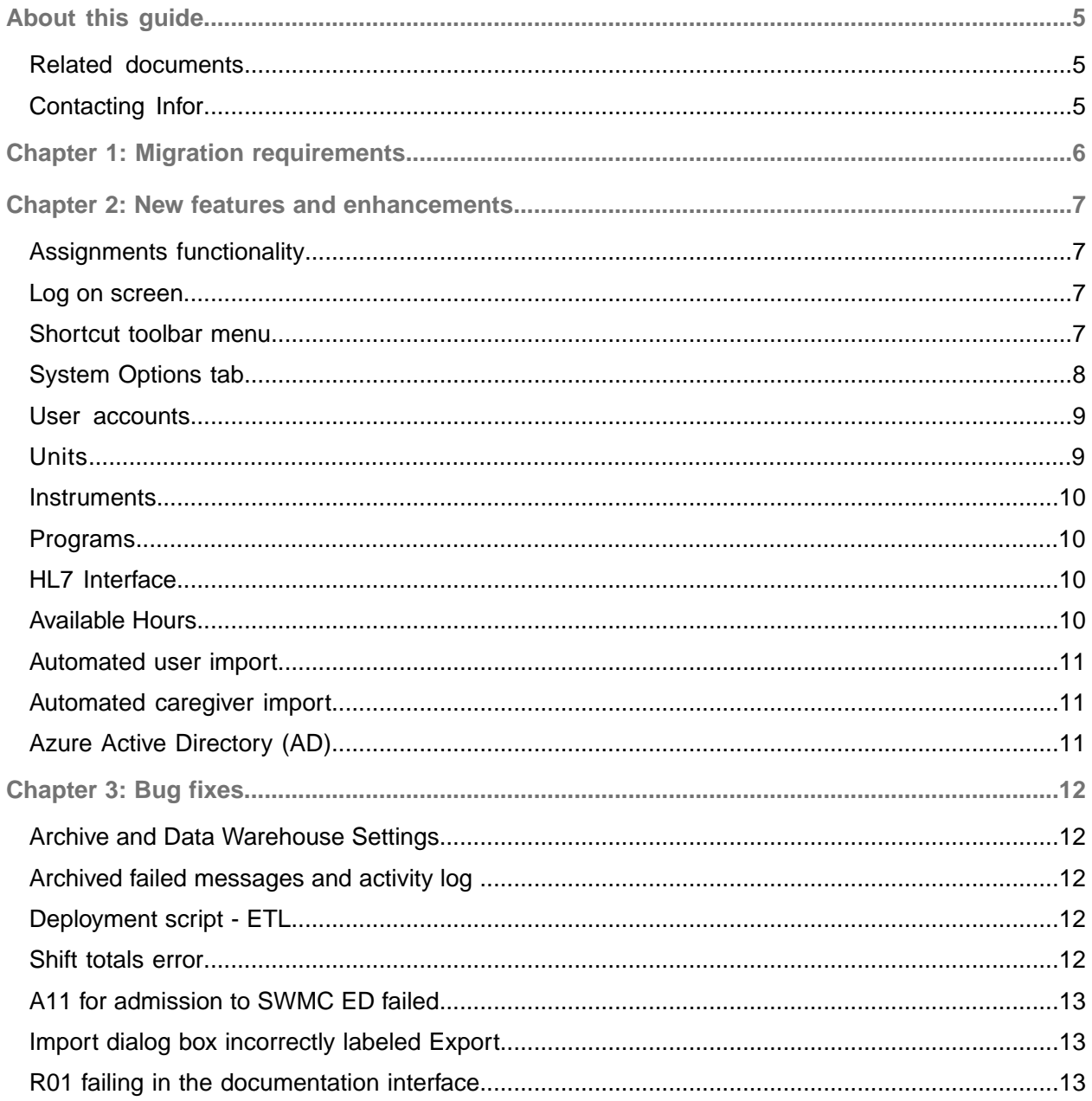

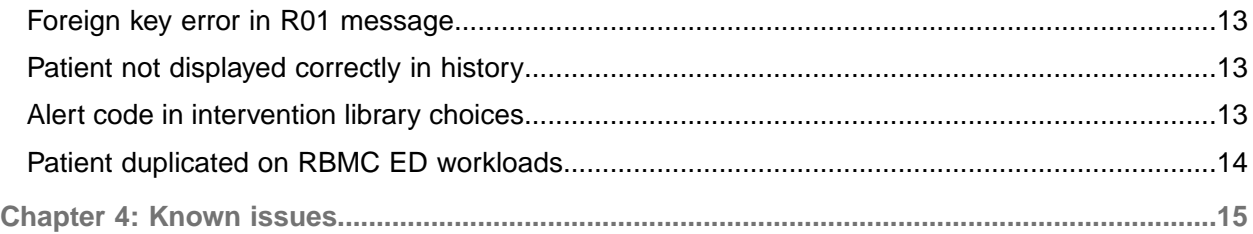

# <span id="page-4-0"></span>About this guide

This document describes the new features, enhancements, and known issues for the Infor Staffing Optimizer for Healthcare version 4.1 release.

## <span id="page-4-1"></span>Related documents

You can find these documents in the Infor Xtreme portal.

- *Infor Staffing Optimizer for Healthcare Hardware and Software Recommendations*
- *Infor Staffing Optimizer for Healthcare Administration Guide*
- *Infor Staffing Optimizer for Healthcare User Guide*
- *Infor Staffing Optimizer for Healthcare HL7 Interface Guide*
- *Infor Staffing Optimizer for Healthcare Available Hours Interface*
- <span id="page-4-2"></span>• *Infor Staffing Optimizer for Healthcare Installation Guide*

# Contacting Infor

If you have questions about Infor products, go to the Infor Xtreme Support portal.

If we update this document after the product release, we will post the new version on this website. We recommend that you check this website periodically for updated documentation.

If you have comments about Infor documentation, contact [documentation@infor.com](mailto:documentation@infor.com).

# <span id="page-5-0"></span>Chapter 1: Migration requirements

Before the 4.1 version of Staffing Optimizer is installed, transactional and warehouse databases must be upgraded to the latest release of Staffing Optimizer 4.0.

# <span id="page-6-0"></span>Chapter 2: New features and enhancements

These are the new features and enhancements that were made in the Staffing Optimizer 4.1 release.

## <span id="page-6-1"></span>Assignments functionality

The assignments functionality lets you view patients and assign caregivers and store the staffing information. It provides these functions:

- Automation of patient assignments
- Assignments can be changed on demand and the history is captured
- Jobs and skills are captured for the assignment of the most appropriate caregiver
- Allows for assignment and tracking of caregiver teams and relief activity
- Charge can pull forward caregivers from a previous shift
- Notes pertinent to the current shift are captured
- There is a visual indicator of the assigned workload to a given caregiver
- Easy drag and drop functionality
- Uses ICW/ADT to maintain an updated list of available patients
- <span id="page-6-2"></span>• Look up users' email addresses, phone numbers, certifications, skills, and licenses

#### Log on screen

These features have been added for security and convenience:

- You can no longer change the connection from the log on screen
- <span id="page-6-3"></span>• A link has been added to let the user reset a forgotten password

#### Shortcut toolbar menu

These toolbar shortcut menu items were removed to simplify the user interface:

- View
	- Toolbar
	- Auto Hide
	- Freeze First Column
	- Tab Placement
	- Status Bar
	- Font Size
	- Highlight Color
	- Reset Defaults
	- Refresh
- Tools
	- Go to
	- Change User
	- Change Password
	- Change Connection
	- Launch MIStroClef
	- Add-in Manager (moved under system options)
- Help
	- Online Help
	- Technical Support
	- About GRASP MIStroClef Administration

# <span id="page-7-0"></span>System Options tab

The **System Options** tab was reorganized with these changes to improve usability:

- General Options
	- Hovering over the blue information icon allows the user to reset the field to the default value
	- Added an option to save line changes as the user moves through the list
	- MIStroClef URL does not launch Staffing Optimizer Workloads
	- Moved **Add-ins** to be under **System Options**
	- Moved **Integration Service** to be under **System Options**
- Internationalization
	- Moved First Day of the week setting from **General Options** to **Internationalization**.
	- Added Date Format and Time Format to **Internationalization**.
	- Added settings for Currency Symbol.
	- Combined the **Dictionary** and **Language** tabs and created the **Internationalization** section.
	- The language configuration section has been moved to the **Internationalization** section. It is also available under **My Account > Preferences**.
- Removed Discipline Groups
- Skills are now called jobs
- Removed Web Styles

• Moved Sign On to **System Options > Security Settings**

### <span id="page-8-0"></span>User accounts

These updates were made to the user interface and functionality:

- User account type is shown in the upper right corner of the Administration Console
- These search criteria fields have been removed:
	- Category
	- Class
	- Skill
	- Modified By
	- No Unit Restrictions
	- Password Never Expires
- Security Options selections were moved to Account Settings
- Skill (Job) was moved to Account Settings
- The Security Profiles user interface was improved
- Preference Profiles was renamed to Patient List Profiles and has these improvements:
	- Layout includes Available Columns and Added Columns to reflect the user's view in the web app
	- Columns can be dragged and dropped

#### <span id="page-8-1"></span>**Units**

The user interface was reorganized, and the module includes these details:

- Unit Standard is now called Unit Time Sets
- Unit Time Set details are available for editable and non-editable Time Set display
- The Unit Time Set menu was improved for quicker access to menu items
- A new toolbar for New, Import, and Export of Unit Time Sets was added
- These menu items were moved to **System Options**, but for a current time set, these items can be edited at the unit level:
	- Unit Definition
	- Shifts
	- Patient Types
	- Groups
	- Jobs
- Skills are now called Jobs
- The **Units** tab includes Unit Time Sets, Unit Instruments, Questionnaires, and Beds
- Pay Rates was moved to Budgets
- Active/inactive status is now a check box under General Settings, Unit Definition

### <span id="page-9-0"></span>**Instruments**

Instruments were enhanced with these toolbar items, details, and improvements to the user interface.

- Instrument Standard Sets are now called Instrument Time Sets
- A new toolbar for New, Import and Export of Instrument Time Sets was added
- The toolbar for Instruments includes Instrument Time Sets, Intervention Library, Unit Types, and **Elements**
- Instrument Time Set details are provided on the editable and non-editable Time Set display
- The Instrument Time Set menu was improved for quicker access to menu items
- Active / Inactive status is now found under General Settings as a check box that is visible in the user interface
- Instrument Groups has been moved from Instrument Definition to a separate menu item
- The Instrument Interventions user interface has been improved
- Changed location and improved the user interface for Instrument Intervention Relationships
- Location and user interface was changed for Instrument Intervention for Patients Types for Shared **Instruments**
- <span id="page-9-1"></span>• The Instrument Intervention Library has an improved search and an advanced search

## Programs

<span id="page-9-2"></span>Programs has been removed from the user interface.

# HL7 Interface

The organization of information was modified and menu items were added to improve the user experience.

- The layout of the Activity Log was improved
- A search field was added to the Transactions layout, and radio buttons for **Show ADT Field** and **Show Workload Import Fields** were added
- <span id="page-9-3"></span>• On the **Add New > HL7 Translation** screen, the **Secondary Field (optional)** field menu selections were improved.

## Available Hours

The user interface and layout were improved.

• On the **Profile** screen, the template file for the selected profile is displayed

- The **Schedules** user interface was improved:
	- When you select **Export Actions**, units and shifts that can be selected for export are easier to view
	- Required fields are easier to identify
- Filters were added to **Unit Translations**, **Shift Translations**, and **Job Translations**
- The **Service Manager** tab was removed

#### <span id="page-10-0"></span>Automated user import

There is an automated import option to add users to Staffing Optimizer. Automated import creates an account for each user or updates an existing user. The import file can include the user name, skill, phone number, and email address. The automatic import is triggered when a file is placed in a directory.

#### <span id="page-10-1"></span>Automated caregiver import

<span id="page-10-2"></span>The automated caregiver import feature adds caregivers into assignments. Caregivers are added to assignments based on unit, date, shift, and skill.

## Azure Active Directory (AD)

Staffing Optimizer can be configured to use Azure AD which will integrate on-premises directories. It provides a common identity for user applications that are integrated with Azure AD.

# <span id="page-11-0"></span>Chapter 3: Bug fixes

These are the bug fixes that were made in the Staffing Optimizer 4.1 release.

## <span id="page-11-1"></span>Archive and Data Warehouse Settings

<span id="page-11-2"></span>The **Archive and Data Warehouse Settings** screen now displays populated fields.

## Archived failed messages and activity log

The HL7 Configuration Archive Failed Message Log and Activity log did not upgrade to 4.1 correctly. In 4.0, it was set to keep the activity logs for one month. When it was upgraded, it was set to keep them indefinitely.

<span id="page-11-3"></span>This issue could not be reproduced and was closed without any action.

## Deployment script - ETL

<span id="page-11-4"></span>The deployment script was failing because the transaction database was located on a different server. A new script was built and tested to query the different server. It was confirmed as working.

#### Shift totals error

Shift percentages added up to 100% but were not displaying the percentages correctly. A fix was made to correct this issue.

# <span id="page-12-0"></span>A11 for admission to SWMC ED failed

This failure was due to a mapping issue. This has been corrected.

## <span id="page-12-1"></span>Import dialog box incorrectly labeled Export

For an available hours import process, the dialog box for the import process was mislabeled as Export. This dialog box has been renamed Import.

## <span id="page-12-2"></span>R01 failing in the documentation interface

<span id="page-12-3"></span>The documentation date and time was not being picked up. The configuration was corrected in the stored procedure which resolved the issue.

## Foreign key error in R01 message

<span id="page-12-4"></span>The failed messages were reprocessed and were transmitted successfully. The issue was closed.

## Patient not displayed correctly in history

<span id="page-12-5"></span>The call to attach the instrument was incorrectly updating the date for the instrument. This issue has been fixed.

## Alert code in intervention library choices

User was unable to select and create a blank code on the **Intervention Library** screen. This issue was unable to be duplicated. The ticket was closed with no action.

# <span id="page-13-0"></span>Patient duplicated on RBMC ED workloads

Multiple Instrument Groups were being saved with the same name. A fix was applied to allow only unique Instrument Group names to be saved.

# <span id="page-14-0"></span>Chapter 4: Known issues

The 4.1 version of Staffing Optimizer contains these known issues.

**SoHo UI styling issues in Branding Builder**

The user interface in the branding configuration tool, Branding Builder, has these minor display issues for clients using the SoHo UI style:

- The text in the **Pick a Color** buttons is faded but still visible
- The caret icons to expand or collapse the branding sections are not visible so users must hover next to the section label to expand each section